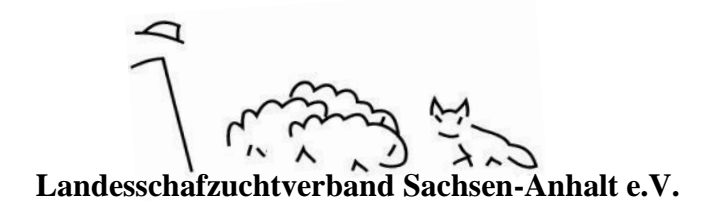

## **Leitfaden zum Erstellen einer Ablammliste über das Herdbuchprogramm OVICAP**

## Voraussetzungen

- PC mit stabiler Internetverbindung
- aktuelle Version des Browsers Firefox
- Aufzeichnungen zu den Ablammungen
- DE- oder Herdbuchnummer der Muttertiere und der eingesetzten Böcke, dies ist vor allem hilfreich, wenn Ihre Tiere Namen haben, denn diese werden in der Ablammliste zum Teil nicht angezeigt
- Zugangsdaten, bestehend aus Benutzernamen (Login) und Passwort

Falls Sie noch keine Zugangsdaten haben, wenden Sie sich mit einer aktuellen E-Mail-Adresse an Ihren Verband.

https://service.vit.de/ovicap/ oder über eine Suchmaschine wie Google nach OVICAP suchen. Dort mit den Zugangsdaten anmelden.

Die **Startseite** zeigt aktuelle Änderungen des Programms OVICAP, welches stetig weiter entwickelt und verbessert wird. Das Programm bietet verschiedene Möglichkeiten es zu nutzen, z.B. Tierrecherche auch bezüglich anstehender Veranstaltungen, Anlegen eines Deckregisters, Planen von Anpaarungen und das Ausfüllen der Ablammliste.

Im Folgenden soll es nur um die Ablammliste gehen. Bei Fragen zu weiteren Möglichkeiten wenden Sie sich bitte an Ihren Verband.

Auf der Startseite von OVICAP sehen Sie, nach dem Anmelden, im oberen Abschnitt ein Haussymbol. Dies bringt Sie zu Ihrer **Betriebsübersicht**, wenn Sie es anklicken und Ihre Betriebsnummer auswählen.

Der Bereich "Ablammlisten (zur Bearbeitung durch Betrieb)" lässt sich durch Anklicken aufklappen und über die Schaltfläche **"Neue Ablammliste"** erstellen Sie diese. Das Anlegen erfordert die Angabe eines Jahres. Die anderen Auswahlmöglichkeiten sind optional.

Im Feld "Bezeichnung" bietet es sich an, z.B. Herbst- oder Frühjahrslammungen als Namen einzutragen, wenn mit mehreren Ablammzeiten gearbeitet wird. Die Auswahlmöglichkeit nach Rassen getrennt muss in Sachsen-Anhalt nicht beachtet werden. Dies bietet sich an, wenn mehrere Rassen über einen OVICAP-Zugang betreut werden.

Das Feld "Vorbelegung für Lammkennzeichnung" ist für Sie interessant, wenn Ihre Lämmer eine durchgängige Gemeinsamkeit in der Kennzeichnung haben. Wenn alle Tiere nach dem Prinzip "grün 0xx" gekennzeichnet werden, z.B. über Twintag-Ohrmarken, bietet es sich an "grün 0" anzugeben. Auch den gleichbleibenden Teil der DE-Nr. können Sie hier eintragen, z.B. DE011500012. Bei der Eintragung der konkreten Ablammung tragen Sie dann den tierindividuellen Teil nach.

Wenn Sie ein Deckregister angelegt haben, können Sie es in der Ausklappliste auswählen. In dem Fall werden nur die Muttertiere übernommen, die dem ausgewählten Bock zugeordnet wurden. Das Erzeugen einer leeren Liste bietet sich in den wenigsten Fällen an, denn es müssen alle Muttertiere einzeln hinzugefügt werden.

Über die Schaltfläche "anlegen" erstellen Sie die Liste. Die Ablammliste erscheint und Sie können sie anklicken. Es erscheint eine Liste mit allen Ihren weiblichen Herdbuchtieren. Falls Tiere fehlen, können diese über die Schaltfläche "Muttertier hinzufügen" hinzugefügt werden. Hierbei muss die vollständige DE- oder Herdbuchnummer eingegeben werden.

Um eine **Ablammung einzutragen**, suchen Sie die jeweilige Mutter und klicken sie an. Es öffnet sich eine Übersicht zu dem Tier. Dort ist mindestens das Ablammdatum und das Geschlecht des Lamms/ der Lämmer einzutragen.

Aus der Ausklappliste "Deckbock" können Sie den Bock auswählen, wenn er in Ihrem Bestand steht. Wenn dies nicht der Fall ist, kann der Bock mit der vollständigen DE- oder Herdbuchnummer über "betriebsfremder Bock" eingetragen werden. Dies ist nur für in OVICAP eingetragene Böcke möglich. Wenn ein Deckregister angelegt wurde, wird der Bock in der Regel vorgeschlagen.

Falls das Muttertier verlammt hat, ist ein Datum nötig und das Setzen eines Hakens in das Kästchen "verlammt".

Für die einzelnen Lämmer einer Ablammung ist jeweils eine Zeile vorgesehen. Hier werden Geschlecht, Lammkennzeichnung und falls gewünscht Farbe eingetragen. Dies ist optional und die Auswahl der Farben beschränkt. Für Züchter mit mehrfarbigen Tieren wird die Auswahl wahrscheinlich nicht zufriedenstellend sein. Wenn das Lamm totgeboren wurde, verendet ist oder geschlachtet wurde, lässt sich das Datum bei Abgang und ein Grund bei "Abgangsgrund" eintragen. Für das Tier kann zusätzlich ein Name eingetragen werden. Das Eintragen des Lamms schließen Sie mit der Schaltfläche "Hinzufügen" ab.

Wenn Sie eine weitere Ablammung für das Muttertier eintragen wollen, z.B. bei zwei Ablammungen in einem Zuchtjahr, wählen Sie die Schaltfläche "weitere Abl." unten rechts aus.

Zusammen mit der Ablammung, bzw. auch unabhängig davon, kann der **Abgang eines Muttertiers** eingetragen werden. Falls das Tier tot ist, kann ein Abgangsgrund ausgewählt und das Abgangsdatum im Feld "Abgang" eingetragen werden. Falls das Tier verkauft wurde, ist ein Datum im Feld "Besitzer bis" einzutragen. Wenn Sie die Ablammung durch Aufrufen des nächsten Tieres oder über "fertig" bestätigen, ist der Abgang gespeichert. Falls das Datum oder der Abgang korrigiert werden müssen, wenden Sie sich an Ihren Verband.

Um das nächste Tier aufzurufen, wählen Sie aus der Ausklappliste "Tier aus Liste" das entsprechende Tier aus und bestätigen dies mit der Schaltfläche "Tier aus Liste". Nun können Sie weitere Ablammungen eintragen. Wenn Sie alle Ablammungen eingetragen haben, bestätigen Sie dies über die Schaltflache "fertig". Nun sehen Sie alle Tiere mit Abgang, Ablammung, dem Deckbock und den eingetragenen Lämmern. Bitte kontrollieren Sie die Angaben!

Wenn alles richtig eingetragen ist, ist ein **Weiterleiten an den Verband** notwendig. Über das Haussymbol und Ihre Betriebsnummer greifen Sie auf Ihre Betriebsübersicht zu. Der Bereich "Ablammlisten (zur Bearbeitung durch Betrieb)" enthält nun Ihre ausgefüllte Ablammliste. Zum Absenden an den Verband setzen Sie einen Haken in das Kästchen und klicken die Schaltfläche "Kontrolle durch den Verband" an. Im nun erscheinenden Fenster bestätigen Sie nun mit Speichern den Vorgang. Ihre Ablammliste steht nun dem Verband zur Verfügung. Über den Bereich "Ablammlisten (zur Bearbeitung durch Verband)" können Sie immer wieder die Liste aufrufen, aber keine Änderungen mehr vornehmen.

Wenn Sie die **Ablammliste ausdrucken** wollen, müssen Sie die gewünschte Liste mit einem Haken markieren und dann das Druckersymbol auswählen. Dort erscheinen fünf Druckmöglichkeiten. Die Möglichkeit "Protokoll Ablamm." öffnet eine pdf-Datei mit allen Muttertieren, Datumsangaben, Deckböcken und Lämmern. Wenn Sie ein Stallbuch benötigen, wählen Sie "mit l.Ablammdatum/MLP".

Wenn Sie neben **Abgängen von** Muttertieren auch **Zuchtböcke** abgehen lassen möchten, empfiehlt sich folgende Vorgehensweise: In Ihrer Betriebsübersicht (Startseite  $\rightarrow$  Haussymbol  $\rightarrow$ Betriebsnummer) haben sie auf der rechten Seite eine Möglichkeit, den gesamten Bestand zu betrachten. Ein Klicken auf "Bestand" öffnet eine Übersicht Ihrer Tiere. Es werden nur die ersten 300 Tiere angezeigt. Alle Tiere sehen Sie, wenn Sie "Tiere im Bestand für Betrieb XXX" anklicken. Dort "Alles anzeigen" mit einem Haken versehen und mit "Suchen" bestätigen. Es werden alle Tiere angezeigt. Um einen bestimmten Bock auszuwählen, klicken Sie auf Geschlecht. Nun stehen alle männlichen Tiere an oberster Stelle und Sie können mit einem Klicken auf die DE- bzw. Herdbuchnummer den Bock aufrufen. Die Einzeltierübersicht zeigt auf der rechten Seite zwei Möglichkeiten. "Tier lebend verkauft" bietet sich an, wenn das Tier verkauft wurde und "Abgang (Tod)" wenn das Tier tot ist. Beim Abgang sind ein Grund und ein Datum einzutragen. Ein anderer Weg zum Abmelden eines Einzeltiers ist möglich, wenn die vollständige DE- oder Herdbuchnummer vorliegt. Dafür geben Sie oben links im Fenster, unter den Schafköpfen, die vollständige Nummer ein und starten die Suche durch Klicken auf den Kreis mit dem Dreieck oder die Enter-Taste. Dann sehen Sie wie oben beschrieben die Schaltflächen "Tier lebend verkauft" und "Abgang (Tod)".

> erarbeitet von Elisabeth Baurichter, Landesschafzuchtverband Sachsen-Anhalt e.V. Hinweise und Anregungen gerne an e.baurichter@lsv-st.de